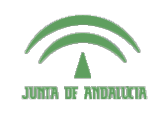

Centro de Profesorado **Luisa Revuelta** (Córdoba)

## Introducción a los o: Indianagologi a 188<br>Sistemas Gráficos 3D **Example In Fig. 1999**

**Carlos González Morcillo** [\(Carlos.Gonzalez@uclm.es\)](mailto:Carlos.Gonzalez@uclm.es) http://www.inf-cr.uclm.es/www/cglez

Grupo de Investigación ORETO

Escuela Superior de Informática Universidad de Castilla-La Mancha

## Práctica 05. Animación Jerárquica

l uso de cinemática inversa es muy adecuado cuando queremos animar estructuras que implican una Jerarquía de movimientos. En esta práctica utilizaremos el motor de cinemática inversa de Blender para animar un brazo robótico.

Comenzaremos abriendo el fichero "practica5.blend" que contiene el modelado de las diferentes piezas que forman nuestro brazo robótico (ver figura 1). Como queremos asociar un esqueleto a esta geometría, resultará mucho más sencillo modelar el brazo totalmente estirado (figura 2). De esta forma, el esqueleto se situará de forma sencilla a lo largo del eje X, siguiendo la geometría del brazo.

Como podemos comprobar todos los componentes del robot han sido añadidos como mallas independientes. Para ello, recordemos que nos hemos salido del modo de edición de vértices cada vez que añadamos una parte del robot a la escena, pulsando **<sup>II</sup>**. Nombraremos cada componente del robot como se muestra en la figura 1. Será importante tener claros los nombres asignados a cada parte a la hora de gestionar la jerarquía y las asignaciones de parentesco a cada hueso del esqueleto. Por esto, se recomienda seguir el mismo convenio de nombrado que se utiliza en este documento.

Motor<sub>2</sub> LatCodizo LatHomizo Motor3 atHomDer LatMur **MunAPi** Pinzalzo LatCodDe **PinzaDe Figura 1**

Para nombrar los objetos que forman el brazo robótico podemos hacerlo en el campo **OB:** de las propiedades de **Objeto**  $\mathbb{D}$ , en el grupo de botones de objeto (Figura 3). Antes de continuar con la práctica, vamos a nombrar los objetos como en la Figura 1.

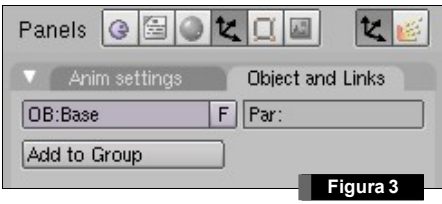

Una vez modelado el robot, y renombradas las piezas, añadiremos el esqueleto. Para ello, pulsaremos  $\boxed{\text{smod}}$  ADD/ Armature. Construiremos un esqueleto formado por 4 huesos, centrado en el interior del brazo robótico, tal y como se muestra en la figura 4. Los tres primeros están ajustados a las articulaciones del brazo del robot (hombro, codo y muñeca). La última, muy pequeña, se utilizará para gestionar la cinemática inversa del modelo. Para añadir más huesos al modelo usaremos la tecla de extrusión E.

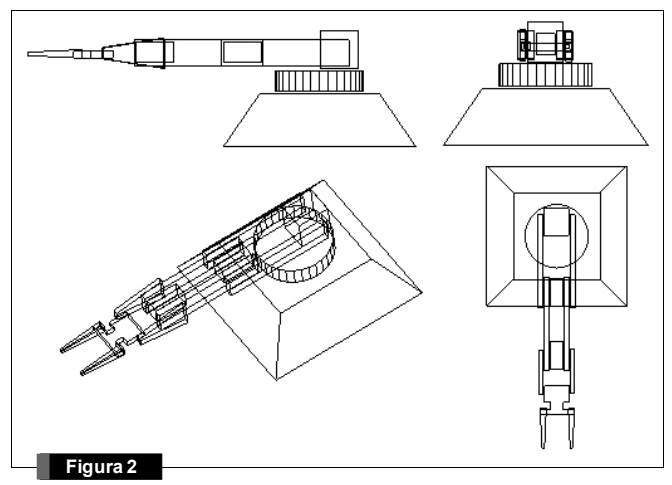

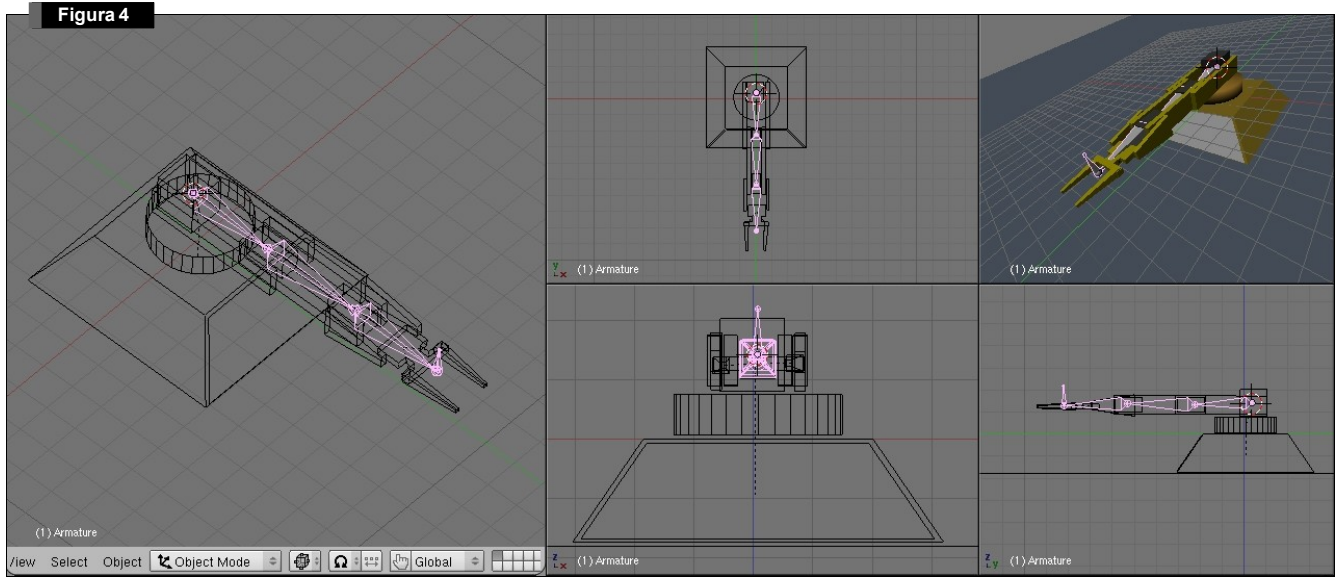

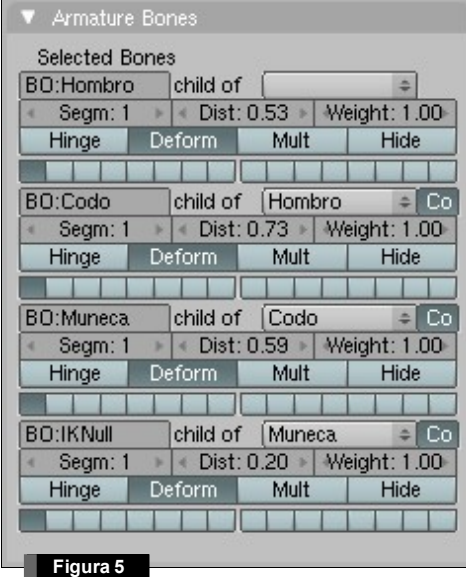

Una vez creado el esqueleto, entramos en el modo de edición del objeto (del esqueleto) con <sup>[66]</sup>. Seleccionamos todos los huesos del modelo con  $\mathbb{B}$ , cambiando su color a amarillo. Vamos a los botones de edición y cambiamos el nombre de los huesos como se muestra en la figura 5.

Al igual que antes, se recomienda seguir el mismo convenio empleado en este documento en el nombrado de los huesos. Pasamos a definir las jerarquías entre elementos, y a conectar las diferentes partes del robot con el esqueleto que hemos creado.

El botón Hide de la parte derecha del grupo de botones de cada hueso permite ocultar la representación del hueso en el esquelto. Esto es útil cuando la escena es compleja (animación de personajes). Como puede verse en la figura 5, se establece la relación de parentesco entre huesos del esqueleto de forma automática Child of. Esta jerarquía podría ser editada de forma manual.

Todo el proceso que vamos a seguir a continuación, está resumido en el esquema de la figura 6. Las relaciones de parentesco ("*es padre de*"), están representadas por una flecha que va del padre al hijo. Los huesos del esqueleto están representados en color azul. Los nodos hijo de la jerarquía, están representados por un rectángulo con las esquinas sin redondear. Los elementos auxiliares (*empty*) que se han utilizado, aparecen en color naranja y rodeados por un rectángulo punteado de esquinas redondeadas. Por último, las restricciones entre elementos se representan con una flecha punteada, con una circunferencia negra en el origen.

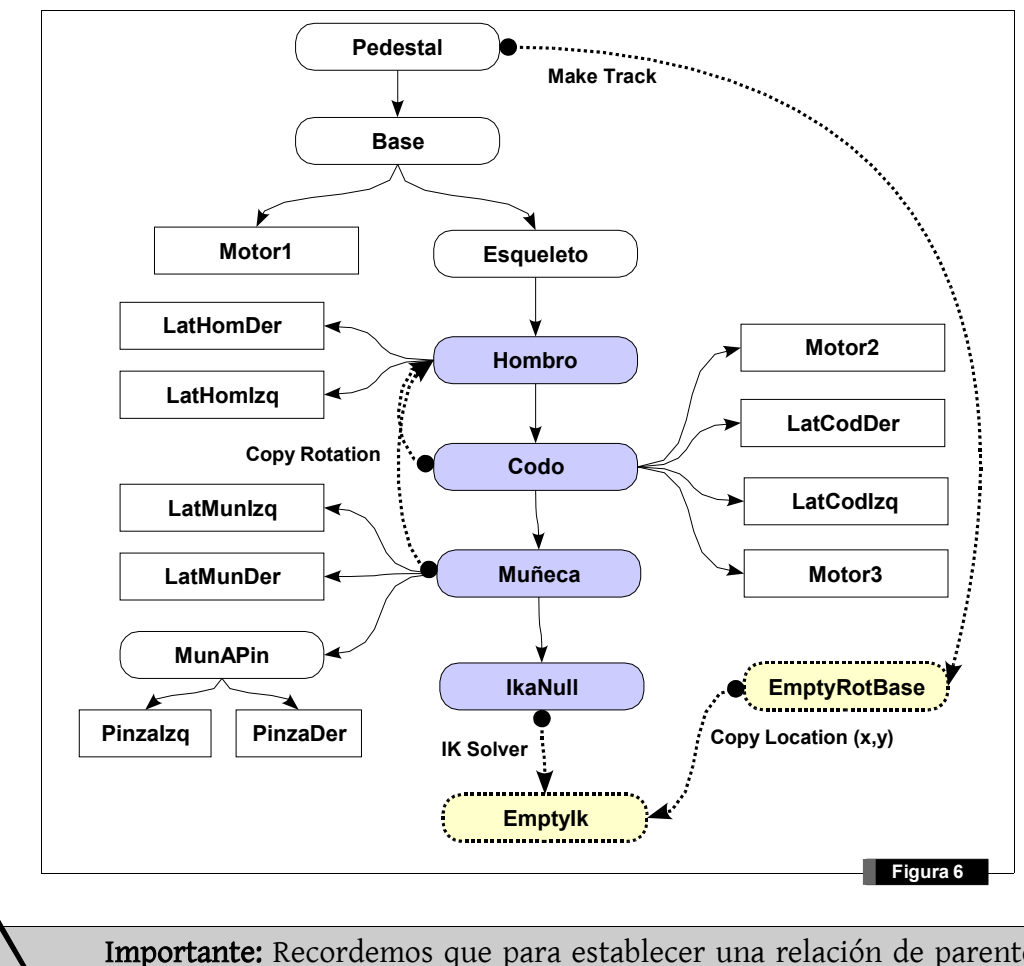

Importante: Recordemos que para establecer una relación de parentesco entre elementos, seleccionaremos siempre primero el elemento hijo, y después, con Shift<sup>o</sup>) pulsado, el padre. Pulsaremos CHP Make Parent. En caso de equivocarnos, podremos eliminar el parentesco, seleccionando de nuevo el objeto hijo y pulsando  $\mathbb{A}\mathbb{P}$ .  $\mathbf{\hat{i}}$ 

De esta forma, seleccionaremos, primero el elemento *Base*, y después *Pedestal* y realizaremos la asociación de jerarquía ¦P. Procederemos de igual modo con *Motor1* y *Base*, el *Esqueleto* (completo) y la *Base*, y *MunAPin* (Muñeca a Pinza) con las dos partes de la pinza.

Las relaciones de parentesco con los huesos se realizan de forma similar, pero el esqueleto deberá estar en modo pose (se mostrará en color azul). Para ello, seleccionamos el esqueleto y pulsamos ¦º (o cambiamos de Object Mode a Pose Mode en la lista desplegable de la cabecera de la ventana 3D) (ver figura 7). Hecho esto, seleccionamos el hijo, y después el hueso correspondiente del esqueleto. Pulsamos  $\mathbb{CP}$  Make parent to/ Bone.

Añadiremos un objeto Empty a la escena que nombraremos *EmptyIK*. Este objeto nos servirá para situar el extremo del robot y, por cinemática inversa, Blender calculará la rotación necesaria para cada articulación del robot. Situaremos el puntero 3D cerca del hueso *IkNull* y situaremos ahí el nuevo objeto *Empty*.

En el modo pose, seleccionaremos el último hueso (*IkNull*). Vamos al menú de restricciones, pinchando en el botón de edición de objeto **a**. Añadimos una restricción nueva pinchando en Add Constraint. El tipo de restricción será IK Solver, sobre el nuevo *Empty* (tecleamos en el campo Target OB:

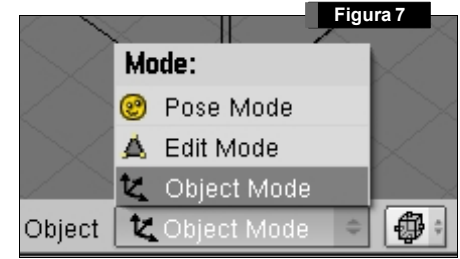

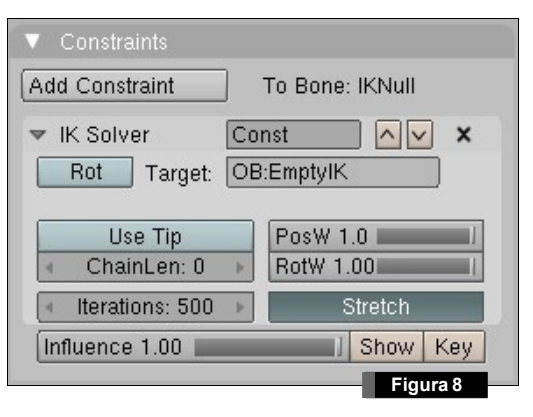

EmptyIK). (Ver figura 8). Es importante que se indique exactamente el mismo nombre, ya que Blender distingue entre minúsculas y mayúsculas en los identificadores de objeto. La influencia de la restricción sobre el esqueleto es, por defecto, 1 (el valor máximo). Lo dejaremos así porque queremos que el esqueleto siga perfectamente al EmptyIk.

El método de cálculo de la cinemática inversa de Blender es iterativo, que trata de minimizar el error en cada pasada. El número de iteraciones máxima que queremos que utilice en el cálculo de la posi-

ción correcta (Iterations). En esta práctica vamos a dejar los valores por defecto. Sin embargo, en disposiciones complejas de esqueletos, estos valores habrá que optimizarlos para que el sistema no esté excesivamente cargado. A mayor número de iteraciones, resultados más precisos pero un tiempo de cómputo mayor. Como hemos creado un hueso específico para el cálculo de la cinemática inversa, desactivamos el botón Use-Tip. Hecho esto, podemos mover el *EmptyIk* por la escena, y el brazo seguirá el movimiento del mismo. Sin embargo, este movimiento no es del todo correcto. Las articulaciones no realizan los giros de forma realista, debido a que no tienen restricciones de giro aplicadas.

Vamos a limitar la rotación de los huesos del esqueleto. Para ver los ejes que queremos limitar, activamos el botón Draw Axes de la pestaña Armature (botones de edición  $\Box$ ). En esta misma pestaña (Figura 9) son interesantes los botones Draw Names (para mostrar los nombres de los huesos), y los diferentes modos de representación del esqueleto: Octahedron (por defecto), Stick, B-bone y Envelope (que muestra el radio de acción de cada hueso). En el caso de nuestro modelo, se tiene que limitar la rotación en el eje X y en el eje Y. Para ello, pulsamos los botones Lock X Rot y Lock Y Rot de la pestaña Armature Bones para los huesos Muneca, Codo y Hombro (figura 10).

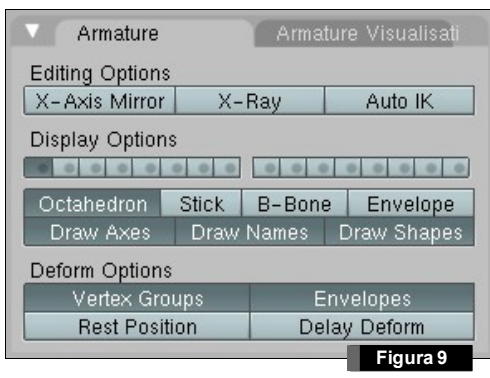

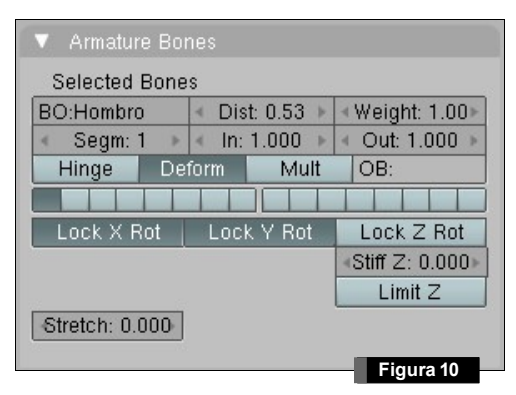

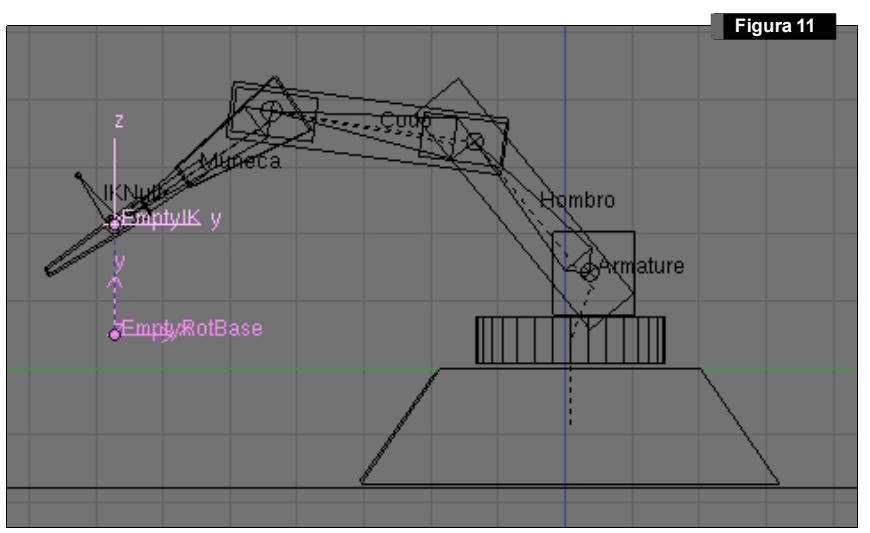

Continuamos creando un nuevo objeto vacío, al que llamaremos *EmptyRotBase*. Nos servirá para definir la rotación que se tiene que aplicar al objeto *Base* (recordemos que es padre de casi toda nuestra jerarquía), cuando movamos *EmptyIk*. De esta forma, el robot siempre apuntará al objeto *EmptyIk*. Situaremos el nuevo Empty, como se muestra en la figura 11, a la misma altura que la base (para que al hacer el *Track* entre ellos, la Base no se "incline" hacia ningún lado; únicamente rote respecto del eje Z). La idea es hacer que este nuevo Empty sirva de "sombra" al *EmptyIk* con el que controlamos el movimiento del brazo. Para conseguir este efecto de "sombra", añadiremos una restricción de copiar la localización del *EmptyIk*, como se muestra en la figura 12. La localización se copiará respecto del eje X e Y. La altura en el eje Z la mantendremos fija.

Hecho esto, añadiremos un seguimiento (*Track*) de la base respecto del Empty. Para ello, recordemos que habrá que seleccionar primero el objeto dependiente (la base), y después el principal (el empty), pulsando  $\mathbb{C}$ D, Old Track (creamos un track con el antiguo método de blender, más estable para animaciones basadas en esqueletos). Si hemos seguido los pasos correctamente, podemos mover el *EmptyIk* y el resto de la geometría del robot seguirá el movimiento.

Para animar el modelo, bastará con insertar frames clave que guarden la posición (Loc) del objeto *EmptyIk* con ¦I. La interpolación del movimiento de este objeto nos producirá (por cinemática inversa) el movimiento en el resto de articulaciones. Si el brazo robótico dobla el codo de forma incorrecta (hacia abajo), se puede ayudar al motor de cinemática inversa rotando en modo pose levemente el hombro hacia arriba.

Para terminar esta práctica, vamos a crear una restricción que

va a estar activa sólo en un intervalo de frames. Con este comportamiento simularemos que el robot cambia un objeto de posición. Según vemos en el vídeo resultado, el cilindro de color rojo tiene que tener una restricción de Copy Location activa sólo en el intervalo de frames donde la pinza sujeta al objeto. Crearemos un Empty auxiliar, situado entre las dos pinzas, que se llamará EmptyObjeto y que será hijo del objeto MunAPin. La restricción añadida al cilindro rojo de tipo CopyLocation (ver figura 13) estará activa desde el frame 40 hasta el 120. El EmptyObjeto será el que servirá como punto de ancla con la pinza.

Para activar la restricción sólo en un intervalo de frames, pincharemos en el botón Show que está situado a la derecha de Influence (figura 13). Con esto, podemos editar la Influencia como una curva IPO. Abrimos una ventana IPO, y ponemos el tipo a Constraint. Seleccionamos Inf en la parte superior derecha de la ventana y podemos añadir puntos de control a la curva pinchando en el botón Key (Figura 11). Establecemos los valores para que el valor Inf de la curva IPO cambien entre 0 y 1 en el intervalo de frames elegido (ver figura 14). Mientras el objeto está controlado con la restricción CopyLocation, cambiará su posición a la que tenga el objeto EmptyObjeto. Sin embargo, cuando pasemos del frame 120, el objeto volverá a su posición original. Para evitar esto, tendremos que cambiar la posición del objeto mientras estamos en ese intervalo de frames, de tal forma que, cuando acabe la restricción CopyLocation, el objeto esté en la posición nueva. Esto lo conseguimos añadiendo frames clave con la nueva posición, como se muestra en la figura 15.

Para conseguir posiciones exactas utilizar el cursor 3D para alinear objetos; con  $\boxed{\text{Shift} \odot \text{S}}$  podemos situar el cursor 3D en el centro de un objeto, y un objeto en la posición del puntero 3D.

Finalmente, generamos una animación. El resultado deberá ser similar al mostrado en el video *"resultado.avi"*.

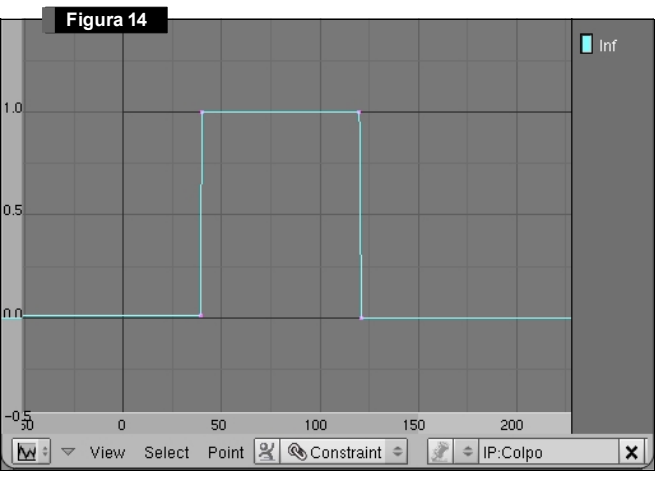

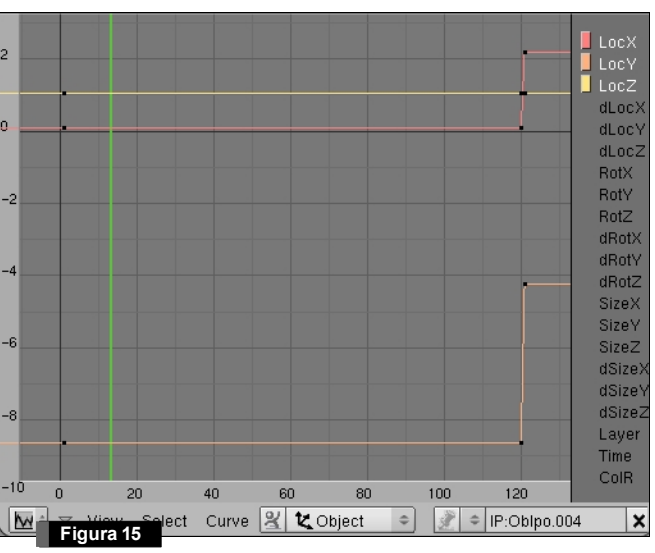

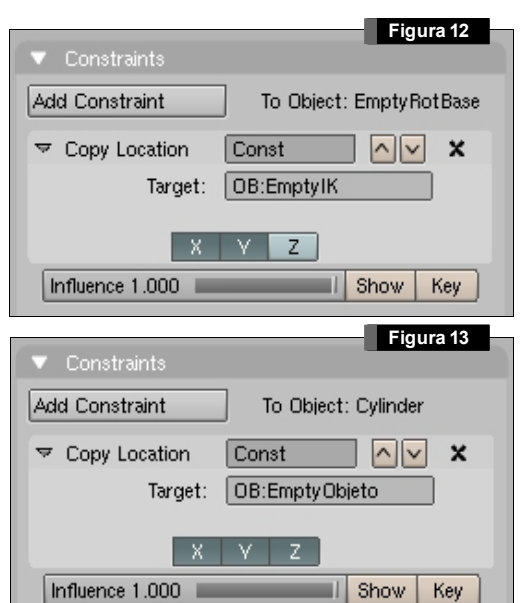